# Úvodná príručka Prenosný počítač

© Copyright 2012, 2013 Hewlett-Packard Development Company, L.P.

Bluetooth je ochranná známka príslušného vlastníka a spoločnosť Hewlett-Packard Company ju používa na základe licencie. Microsoft a Windows sú registrované ochranné známky spoločnosti Microsoft Corporation v USA. Logo SD je ochranná známka príslušného vlastníka.

Informácie obsiahnuté v tomto dokumente sa môžu zmeniť bez predchádzajúceho upozornenia. Jediné záruky vzťahujúce sa na produkty a služby spoločnosti HP sú uvedené v prehláseniach o výslovnej záruke, ktoré sa dodávajú spolu s produktmi a službami. Žiadne informácie uvedené v tejto príručke nemožno považovať za dodatočnú záruku. Spoločnosť HP nie je zodpovedná za technické alebo redakčné chyby či vynechaný text v tejto príručke.

Druhé vydanie: jún 2013

Prvé vydanie: október 2012

Katalógové číslo dokumentu: 696365-232

#### **Poznámka k produktu**

Táto príručka opisuje funkcie, ktoré obsahuje väčšina modelov. Niektoré funkcie nemusia byť vo vašom počítači k dispozícii.

#### **Podmienky používania softvéru**

Inštaláciou, kopírovaním, prevzatím alebo iným používaním ľubovoľného softvérového produktu predinštalovaného v tomto počítači vyjadrujete svoj súhlas s tým, že budete dodržiavať podmienky licenčnej zmluvy koncového používateľa (EULA) od spoločnosti HP. Ak s týmito licenčnými podmienkami nesúhlasíte, do 14 dní vráťte celý nepoužitý produkt (hardvér a softvér) a požiadajte o vrátenie peňazí. Na túto jedinú formu náhrady sa vzťahujú pravidlá vracania peňazí platné v mieste zakúpenia produktu.

Ak potrebujete akékoľvek ďalšie informácie alebo ak chcete požiadať o vrátenie celej sumy zaplatenej za počítač, kontaktujte miestnu predajňu (predajcu).

### **Bezpečnostné varovanie**

**VAROVANIE!** Ak chcete znížiť riziko zranenia spôsobeného teplom alebo prehriatia počítača, nedávajte si počítač priamo na stehná ani neblokujte jeho vetracie otvory. Počítač používajte len na tvrdom a rovnom povrchu. Prúdeniu vzduchu nesmú brániť žiadne predmety s tvrdým povrchom, napríklad voliteľná tlačiareň v blízkosti počítača, ani predmety s mäkkým povrchom, napríklad vankúše, prikrývky alebo odev. Počas prevádzky takisto zabráňte kontaktu pokožky alebo predmetov s mäkkým povrchom, napríklad vankúšov, prikrývok alebo odevov, so sieťovým napájacím adaptérom. Počítač a sieťový napájací adaptér vyhovujú teplotným limitom pre povrchy, s ktorými prichádza používateľ do styku. Uvedené teplotné limity definuje medzinárodná norma pre bezpečnosť zariadení informačných technológií (IEC 60950).

# **Obsah**

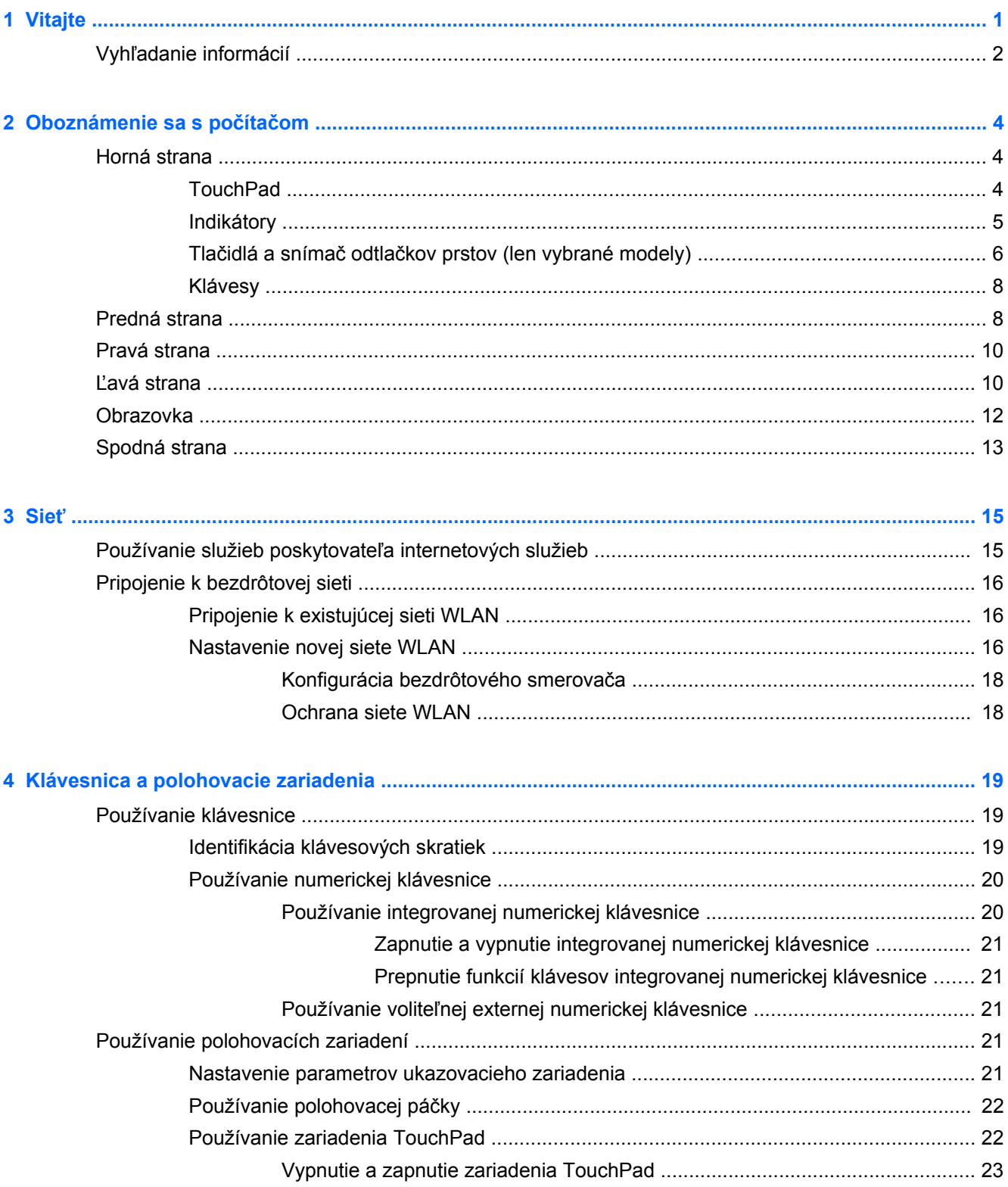

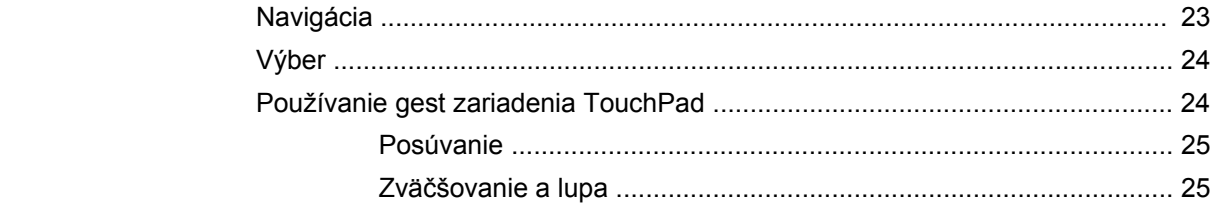

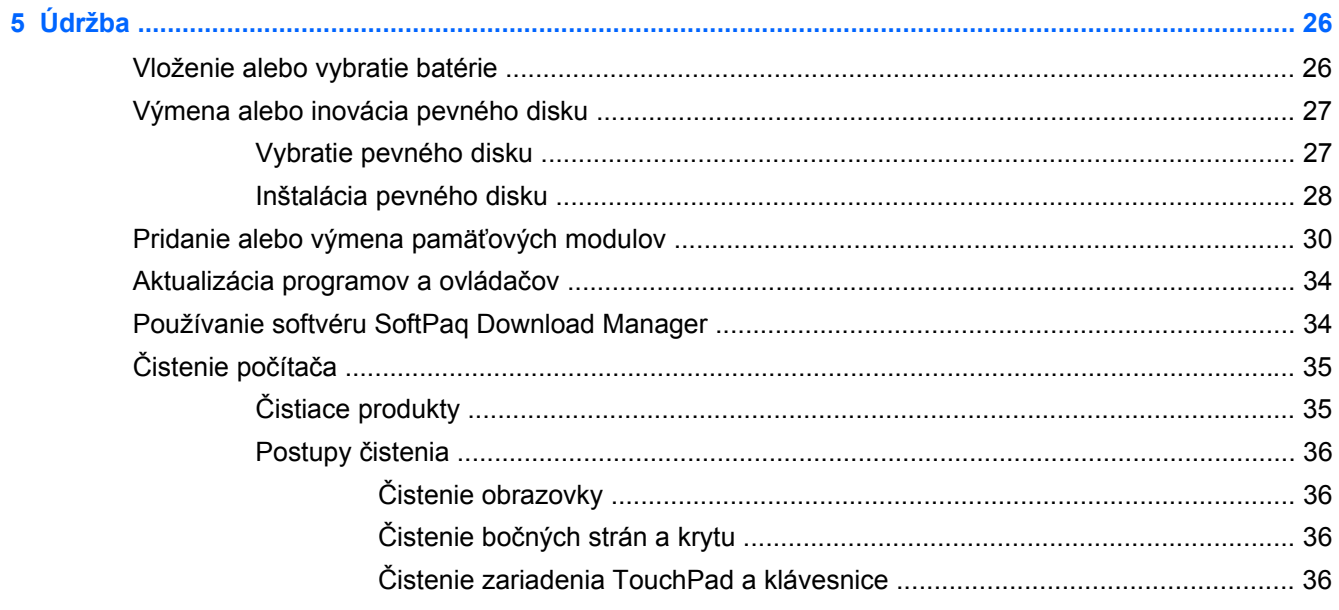

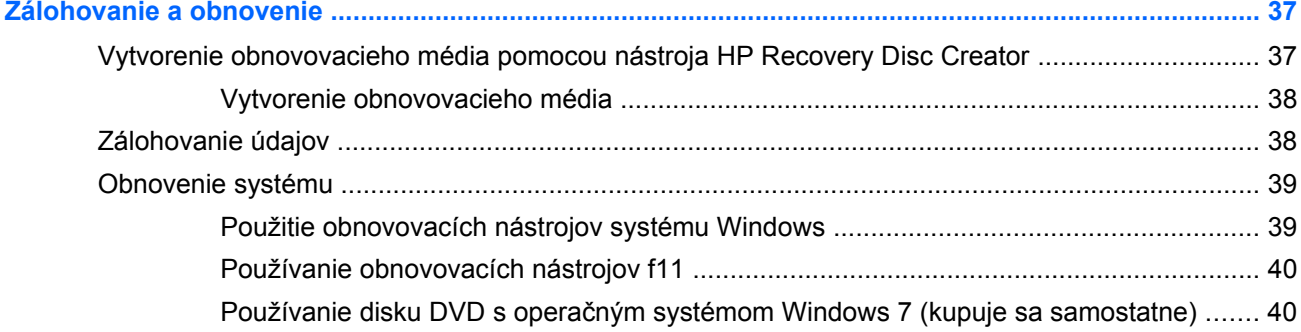

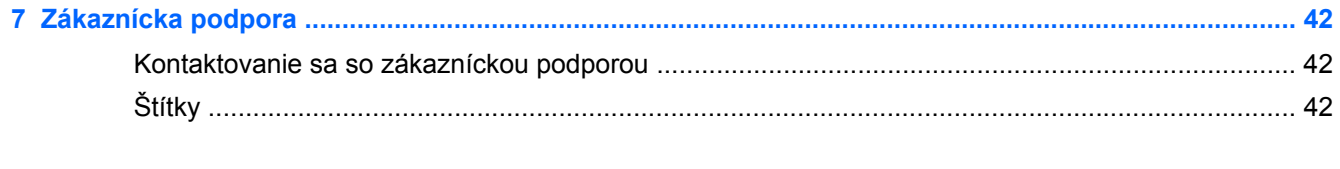

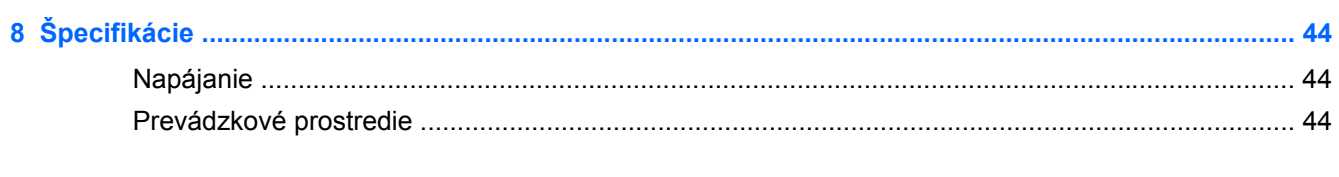

 $\bf{6}$ 

# <span id="page-6-0"></span>**1 Vitajte**

### ● Vyhľ[adanie informácií](#page-7-0)

Po inštalácii a registrácii počítača je dôležité, aby ste vykonali nasledujúce kroky:

- **Pripojenie na internet** nainštalujte káblovú alebo bezdrôtovú sieť, aby ste sa mohli pripojiť na internet. Ďalšie informácie nájdete v časti Sieť [na strane 15.](#page-20-0)
- **Aktualizácia antivírusového softvéru** chráňte počítač pred škodami, ktoré spôsobujú vírusy. Tento softvér je predinštalovaný v počítači a obsahuje obmedzené predplatné bezplatných aktualizácií. Ďalšie informácie nájdete v *Referenčnej príručke k prenosnému počítaču HP*. Informácie o tom, ako získať prístup k tejto príručke, nájdete v časti Vyhľ[adanie informácií](#page-7-0) [na strane 2](#page-7-0).
- **Oboznámenie sa s počítačom** spoznajte funkcie počítača. Ďalšie informácie nájdete v častiach [Oboznámenie sa s po](#page-9-0)čítačom na strane 4 a [Klávesnica a polohovacie zariadenia](#page-24-0) [na strane 19.](#page-24-0)
- **Vyhľadanie nainštalovaného softvéru** zobrazte zoznam softvéru predinštalovaného v počítači. Vyberte položky **Štart > Všetky programy**. Podrobné informácie o používaní softvéru dodaného s počítačom nájdete v pokynoch jeho výrobcu, ktoré sa môžu nachádzať v softvéri alebo na webovej lokalite výrobcu.

# <span id="page-7-0"></span>**Vyhľadanie informácií**

S počítačom sa dodáva niekoľko informačných zdrojov, ktoré vám pomôžu vykonávať rôzne úlohy.

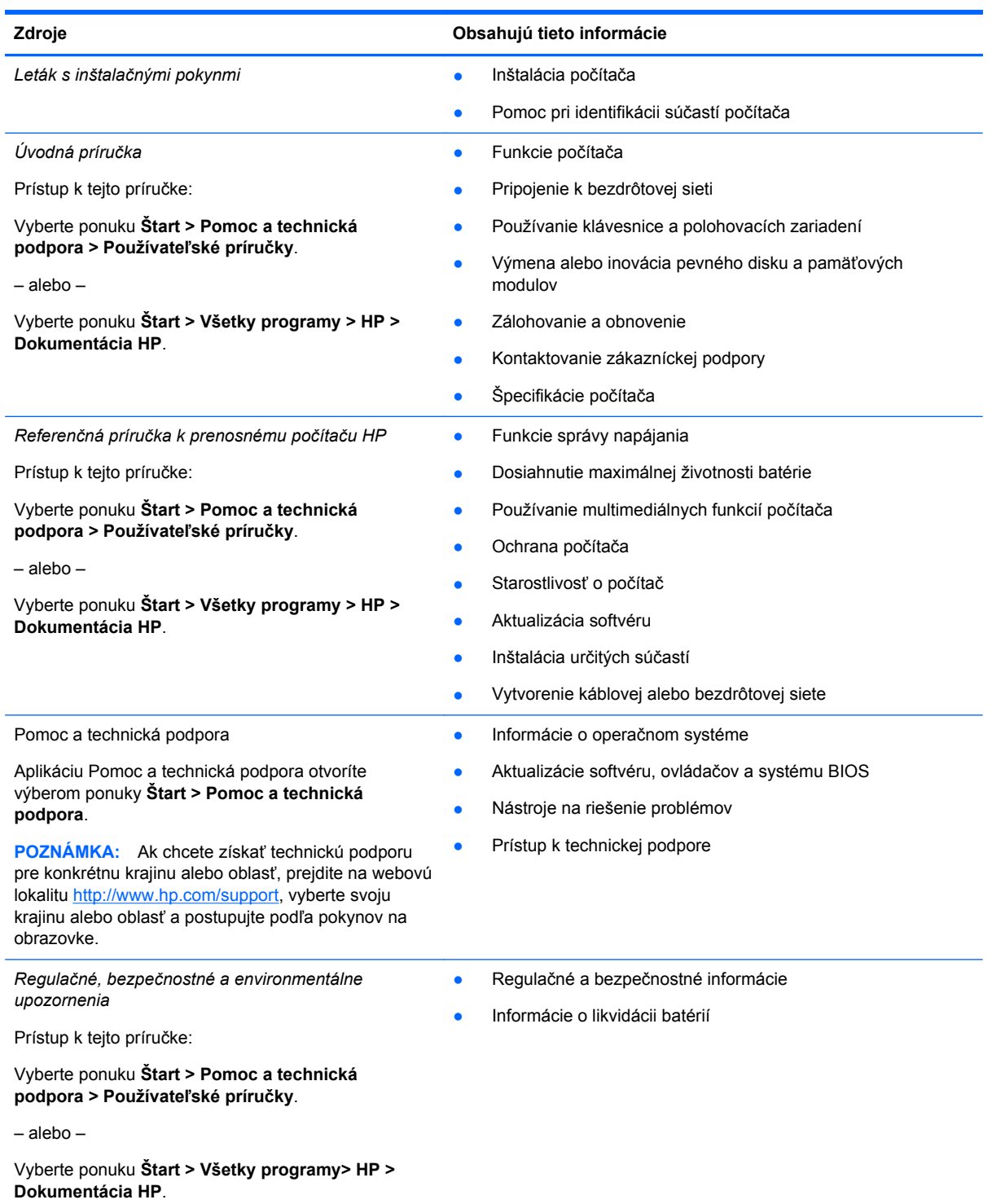

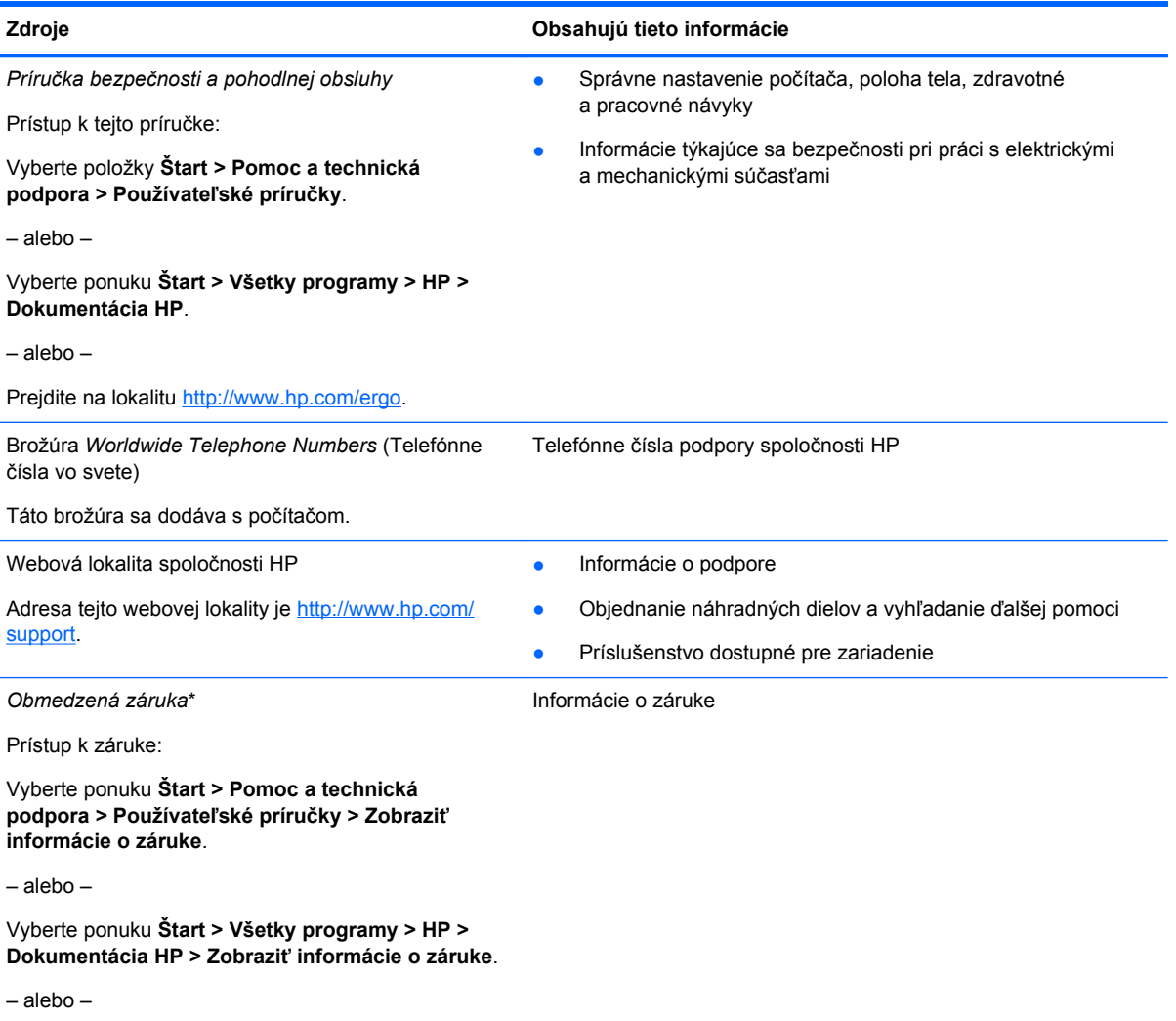

Prejdite na lokalitu [http://www.hp.com/go/](http://www.hp.com/go/orderdocuments) [orderdocuments.](http://www.hp.com/go/orderdocuments)

\* Dokument s výslovne poskytnutou obmedzenou zárukou spoločnosti HP platnou pre váš produkt nájdete v používateľských príručkách v počítači alebo na disku CD/DVD dodanom v balení. Spoločnosť HP môže v niektorých krajinách/regiónoch poskytovať tlačenú obmedzenú záruku spoločnosti HP dodanú v balení. V krajinách/regiónoch, v ktorých sa záruka nedodáva v tlačenom formáte, si tlačenú kópiu môžete vyžiadať na stránke <http://www.hp.com/go/orderdocuments>alebo písomne na adrese:

- **Severná Amerika**: Hewlett-Packard, MS POD, 11311 Chinden Blvd, Boise, ID 83714, USA
- **Európa, Blízky východ, Afrika**: Hewlett-Packard, POD, Via G. Di Vittorio, 9, 20063, Cernusco s/Naviglio (MI), Italy
- **Ázia a Tichomorie**: Hewlett-Packard, POD, P.O. Box 200, Alexandra Post Office, Singapur 911507

Do žiadosti o tlačenú kópiu záruky uveďte číslo produktu, záručnú lehotu (nachádza sa na servisnom štítku), meno a poštovú adresu.

**DÔLEŽITÉ:** Svoj produkt HP NEVRACAJTE na adresy uvedené vyššie. Podporu produktu pre USA získate na adrese <http://www.hp.com/go/contactHP>. Medzinárodnú podporu produktu získate na adrese [http://welcome.hp.com/country/us/en/](http://welcome.hp.com/country/us/en/wwcontact_us.html) [wwcontact\\_us.html.](http://welcome.hp.com/country/us/en/wwcontact_us.html)

# <span id="page-9-0"></span>**2 Oboznámenie sa s počítačom**

# **Horná strana**

### **TouchPad**

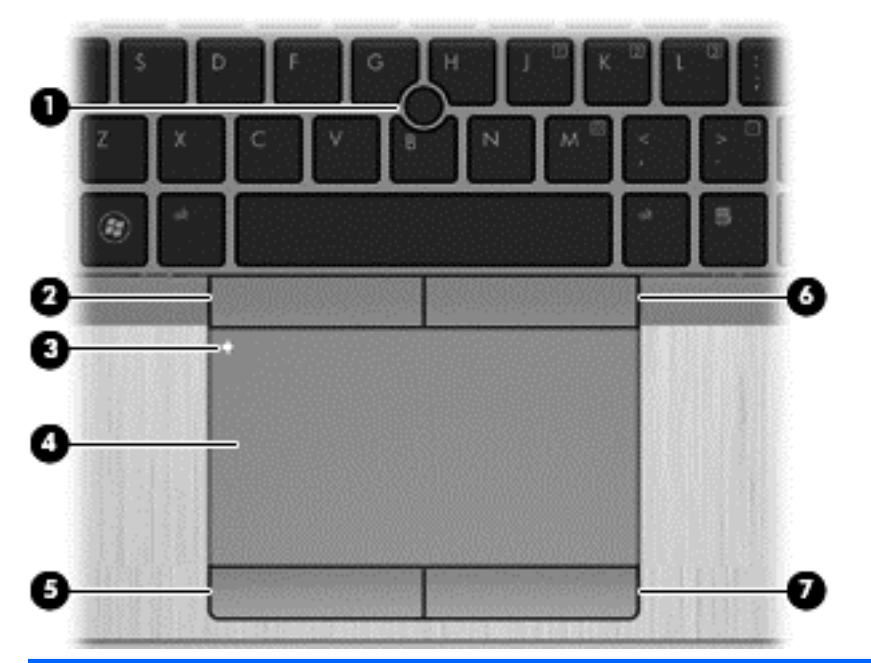

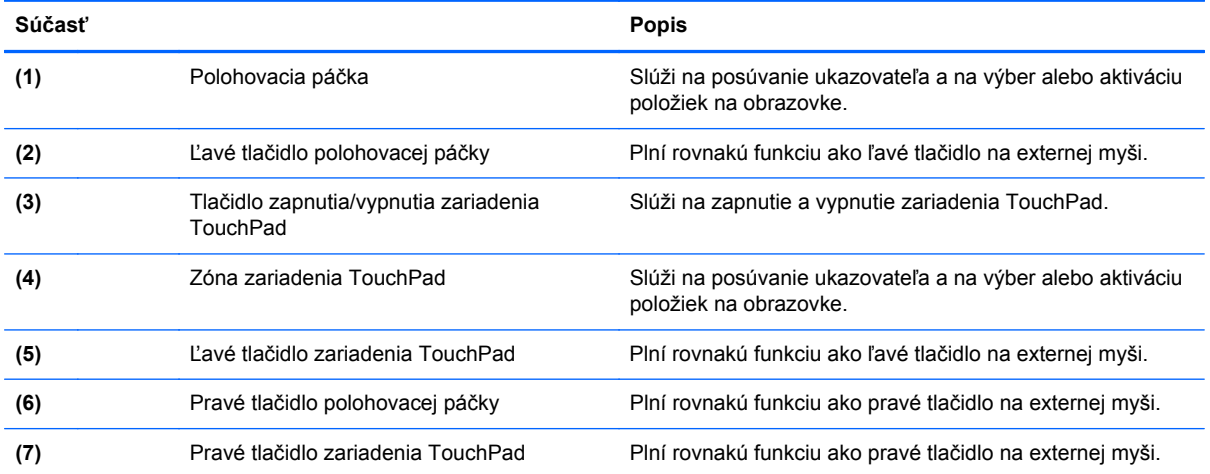

<span id="page-10-0"></span>**Indikátory**

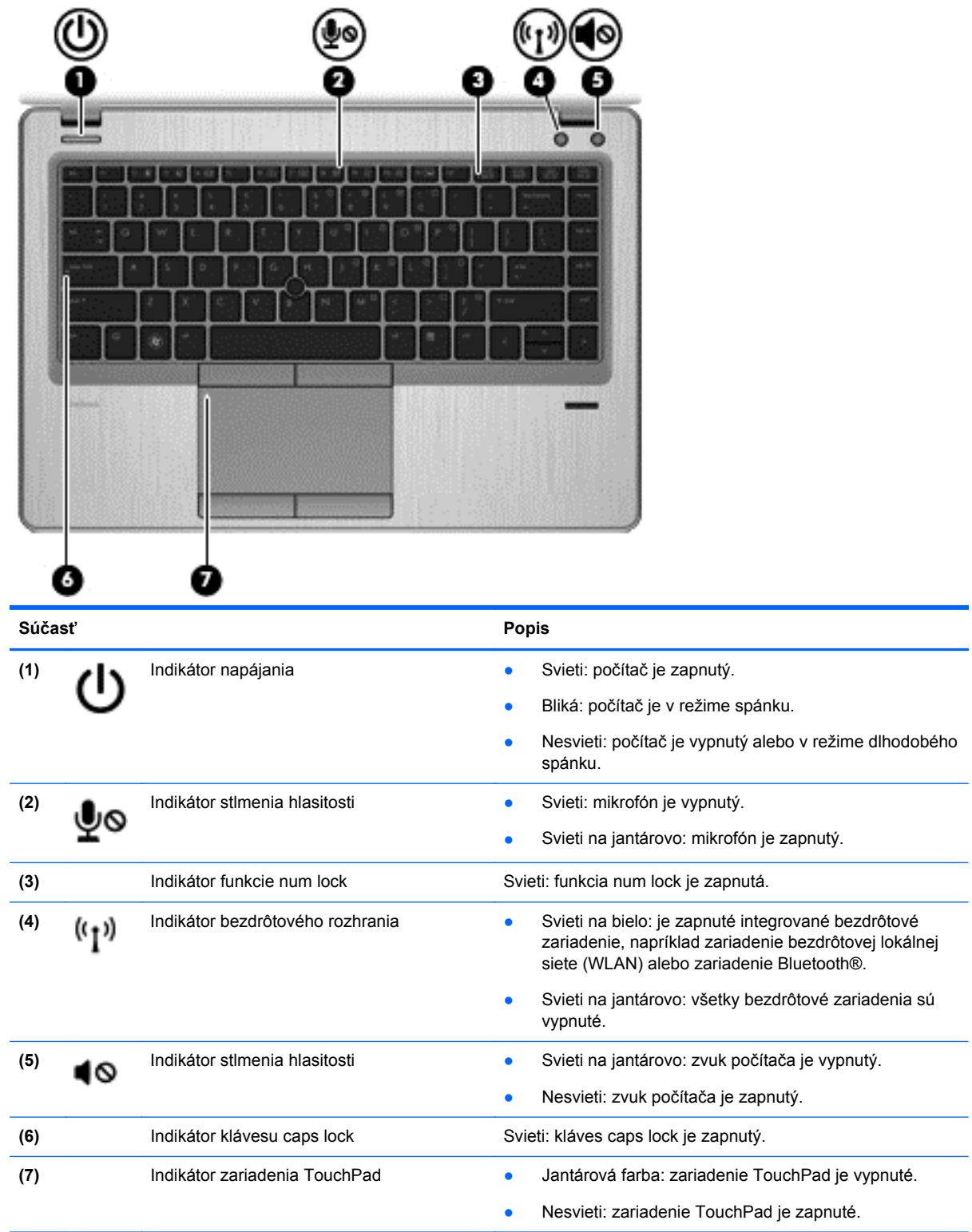

### <span id="page-11-0"></span>**Tlačidlá a snímač odtlačkov prstov (len vybrané modely)**

![](_page_11_Figure_1.jpeg)

<span id="page-12-0"></span>![](_page_12_Picture_43.jpeg)

### <span id="page-13-0"></span>**Klávesy**

![](_page_13_Figure_1.jpeg)

# **Predná strana**

![](_page_13_Picture_3.jpeg)

<span id="page-14-0"></span>![](_page_14_Picture_179.jpeg)

# <span id="page-15-0"></span>**Pravá strana**

![](_page_15_Picture_112.jpeg)

# **Ľavá strana**

![](_page_15_Figure_3.jpeg)

<span id="page-16-0"></span>![](_page_16_Picture_211.jpeg)

## <span id="page-17-0"></span>**Obrazovka**

![](_page_17_Picture_1.jpeg)

![](_page_17_Picture_154.jpeg)

\* Antény nie sú z vonkajšej strany počítača viditeľné. V tesnej blízkosti antén sa nesmú nachádzať žiadne prekážky, aby sa dosiahlo optimálne šírenie signálu. Regulačné upozornenia pre bezdrôtové zariadenia nájdete v časti príručky *Regulačné, bezpečnostné a environmentálne upozornenia* platnej pre vašu krajinu/región. Tieto upozornenia sa nachádzajú v aplikácii Pomoc a technická podpora.

## <span id="page-18-0"></span>**Spodná strana**

![](_page_18_Picture_1.jpeg)

<span id="page-19-0"></span>![](_page_19_Picture_46.jpeg)

# <span id="page-20-0"></span>**3 Sieť**

**POZNÁMKA:** Internetové funkcie hardvéru a softvéru sa líšia v závislosti od modelu počítača a vašej lokality.

Tento počítač môže podporovať oba z nasledujúcich typov prístupu na Internet:

- Bezdrôtové pomocou bezdrôtového pripojenia získate mobilný prístup na internet. Pozrite si časť [Pripojenie k existujúcej sieti WLAN na strane 16](#page-21-0) alebo [Nastavenie novej siete WLAN](#page-21-0) [na strane 16.](#page-21-0)
- Drôtové prístup na internet získate pripojením k drôtovej sieti. Informácie o pripojení ku káblovej sieti nájdete v *Referenčnej príručke k prenosnému počítaču HP*.

## **Používanie služieb poskytovateľa internetových služieb**

Pred pripojením na internet vám musí poskytovateľ internetových služieb vytvoriť konto. Obráťte sa na miestneho poskytovateľa internetových služieb a zakúpte si službu pripojenia na Internet a modem. Poskytovateľ internetových služieb vám pomôže nainštalovať modem a sieťový kábel na pripojenie bezdrôtového počítača k modemu a otestovať službu pripojenia na Internet.

POZNÁMKA: Poskytovateľ internetových služieb vám poskytne meno používateľa a heslo umožňujúce prístup na internet. Tieto informácie si poznačte a odložte na bezpečné miesto.

Pri nastavovaní nového internetového konta alebo konfigurácii počítača na používanie existujúceho konta vám pomôžu nasledujúce funkcie:

- **Internet Services & Offers (k dispozícii vo vybraných lokalitách)** táto pomôcka pomáha pri registrácii nového internetového konta a konfigurácii počítača na používanie existujúceho konta. Prístup k tejto pomôcke získate výberom ponuky **Štart > Všetky programy > Online Services** (Služby online) **> Get Online** (Prejsť online).
- **Ikony od poskytovateľa internetových služieb (k dispozícii vo vybraných lokalitách)** tieto ikony sa môžu zobrazovať na pracovnej ploche systému Windows jednotlivo alebo zoskupené v priečinku s názvom Online Services (Služby online). Ak chcete nastaviť nové internetové konto alebo nakonfigurovať počítač na používanie existujúceho konta, dvakrát kliknite na príslušnú ikonu a postupujte podľa pokynov na obrazovke.
- **Sprievodca pripojením na Internet v systéme Windows** pomocou Sprievodcu pripojením na Internet v systéme Windows sa môžete pripojiť na Internet v týchto situáciách:
	- Poskytovateľ internetových služieb vám už vytvoril konto.
	- Nemáte internetové konto a chcete vybrať poskytovateľa internetových služieb v zozname uvedenom v sprievodcovi. (Zoznam poskytovateľov internetových služieb nie je dostupný vo všetkých krajinách a oblastiach.)
	- Rozhodli ste sa pre poskytovateľa internetových služieb neuvedeného v zozname, ktorý vám poskytol príslušné informácie, napríklad špecifickú adresu IP a informácie o nastavení protokolov POP3 a SMTP.

Ak chcete získať prístup k Sprievodcovi pripojením na Internet systému Windows, ako aj k pokynom na jeho používanie, vyberte ponuku **Štart > Ovládací panel > Sieť a Internet > Centrum sietí**.

POZNÁMKA: Ak sa v sprievodcovi zobrazí výzva na výber, či chcete zapnúť alebo vypnúť bránu firewall systému Windows, vyberte možnosť zapnúť bránu firewall.

## <span id="page-21-0"></span>**Pripojenie k bezdrôtovej sieti**

Pri použití bezdrôtovej technológie sa údaje prenášajú prostredníctvom rádiových vĺn namiesto káblov. Počítač môže byť vybavený jedným alebo viacerými z nasledujúcich bezdrôtových zariadení:

- Zariadenie bezdrôtovej lokálnej siete (WLAN)
- Modul HP Mobile Broadband zariadenie bezdrôtovej rozľahlej siete (WWAN)
- Zariadenie Bluetooth

Ďalšie informácie o bezdrôtovej technológii a pripojení k bezdrôtovej sieti nájdete v príručke *HP Notebook Reference Guide* (Referenčná príručka k prenosným počítačom HP), prípadne použite informácie a prepojenia na webové lokality uvedené v aplikácii Pomoc a technická podpora.

### **Pripojenie k existujúcej sieti WLAN**

- **1.** Zapnite počítač.
- **2.** Uistite sa, či je zariadenie siete WLAN zapnuté.
- **3.** Kliknite na ikonu sieťového pripojenia v oblasti oznámení na paneli úloh úplne vpravo.
- **4.** Vyberte sieť, ku ktorej sa chcete pripojiť.
	- **POZNÁMKA:** Ak nie sú uvedené žiadne siete WLAN, možno sa nachádzate mimo dosahu bezdrôtového smerovača alebo prístupového bodu.

**POZNÁMKA:** Ak sieť WLAN, ku ktorej sa chcete pripojiť, nie je viditeľná, kliknite na položku **Otvoriť Centrum sietí** a potom kliknite na položku **Nastaviť nové pripojenie alebo sieť**. Zobrazí sa zoznam možností. Môžete manuálne vyhľadať sieť a pripojiť sa k nej alebo vytvoriť nové sieťové pripojenie.

- **5.** Kliknite na tlačidlo **Pripojiť**.
- **6.** Ak je sieť WLAN zabezpečená, zobrazí sa výzva na zadanie kódu zabezpečenia siete. Zadajte kód a potom kliknutím na tlačidlo **OK** dokončite pripojenie.

### **Nastavenie novej siete WLAN**

Potrebné vybavenie:

- Širokopásmový modem (DSL alebo káblový) **(1)** a služby vysokorýchlostného pripojenia na Internet zakúpené od poskytovateľa internetových služieb (ISP)
- Bezdrôtový smerovač (zakúpený samostatne) **(2)**
- Nový bezdrôtový počítač **(3)**

POZNÁMKA: Niektoré modemy sú vybavené zabudovaným bezdrôtovým smerovačom. Obráťte sa na poskytovateľa internetových služieb, aby ste zistili typ vášho modemu.

Obrázok znázorňuje príklad dokončenej inštalácie siete WLAN, ktorá je pripojená na Internet. Spolu s tým, ako sa bude vaša sieť rozrastať, môžu sa na ňu pripájať ďalšie počítače s bezdrôtovým alebo káblovým pripojením, aby mali prístup na Internet.

![](_page_22_Picture_0.jpeg)

### <span id="page-23-0"></span>**Konfigurácia bezdrôtového smerovača**

Informácie o nastavení siete WLAN nájdete v dokumentácii od výrobcu smerovača alebo od poskytovateľa internetových služieb.

Nástroje, ktoré vám pomôžu pri nastavovaní novej bezdrôtovej siete, obsahuje aj operačný systém Windows. Nastavenie siete pomocou nástrojov systému Windows:

● Vyberte ponuku **Štart > Ovládací panel > Sieť a Internet > Centrum sietí > Nastaviť nové pripojenie alebo sieť > Nastaviť sieť**. Postupujte podľa pokynov na obrazovke.

POZNÁMKA: Odporúča sa, aby ste na začiatku pripojili nový bezdrôtový počítač k smerovaču pomocou sieťového kábla dodaného so smerovačom. Po úspešnom pripojení počítača na Internet môžete kábel odpojiť a pristupovať na Internet prostredníctvom bezdrôtovej siete.

### **Ochrana siete WLAN**

Ak nastavujete bezdrôtovú sieť WLAN alebo pristupujete k existujúcej sieti WLAN, vždy zapnite funkcie zabezpečenia, aby ste chránili sieť pred neoprávneným prístupom.

Informácie o ochrane siete WLAN nájdete v príručke *HP Notebook Reference Guide* (Referenčná príručka k prenosným počítačom HP).

# <span id="page-24-0"></span>**4 Klávesnica a polohovacie zariadenia**

# **Používanie klávesnice**

### **Identifikácia klávesových skratiek**

Klávesová skratka je kombinácia klávesu fn a klávesu esc alebo jedného z funkčných klávesov.

Postup použitia klávesovej skratky:

**▲** Krátko stlačte kláves fn a potom krátko stlačte druhý kláves klávesovej skratky.

![](_page_24_Picture_196.jpeg)

<span id="page-25-0"></span>![](_page_25_Picture_159.jpeg)

### **Používanie numerickej klávesnice**

Súčasťou počítača je integrovaná numerická klávesnica.Počítač podporuje tiež voliteľnú externú numerickú klávesnicu alebo voliteľnú externú klávesnicu, ktorej súčasťou je numerická klávesnica.

### **Používanie integrovanej numerickej klávesnice**

![](_page_25_Picture_160.jpeg)

#### <span id="page-26-0"></span>**Zapnutie a vypnutie integrovanej numerickej klávesnice**

Ak chcete zapnúť integrovanú numerickú klávesnicu, stlačte klávesovú skratku fn+num lk. Ak ju chcete vypnúť, znova stlačte klávesovú skratku fn+num lk.

POZNÁMKA: Keď je externá klávesnica alebo numerická klávesnica pripojená k počítaču, integrovaná numerická klávesnica je vypnutá.

#### **Prepnutie funkcií klávesov integrovanej numerickej klávesnice**

Štandardné a číselné funkcie klávesov na integrovanej numerickej klávesnici je možné dočasne meniť:

- Ak chcete použiť navigačnú funkciu klávesu numerickej klávesnice, keď je klávesnica vypnutá, stlačte a podržte kláves fn a zároveň stlačte príslušný kláves numerickej klávesnice.
- Ak chcete použiť štandardnú funkciu klávesu numerickej klávesnice, keď je zapnutá:
	- Stlačte a podržte kláves fn, aby ste mohli písať malými písmenami.
	- ∘ Stlačte a podržte klávesy fn+shift, aby ste mohli písať veľkými písmenami.

#### **Používanie voliteľnej externej numerickej klávesnice**

Klávesy na väčšine externých numerických klávesníc vykonávajú rôzne funkcie podľa toho, či je funkcia num lock zapnutá alebo vypnutá. (Funkcia num lock je v nastavení od výrobcu vypnutá.) Napríklad:

- Keď je funkcia num lock zapnutá, väčšina klávesov numerickej klávesnice píše čísla.
- Keď je funkcia num lock vypnutá, väčšina klávesov numerickej klávesnice má funkciu klávesov so šípkami, klávesu page down alebo page up.

Keď je funkcia num lock na externej numerickej klávesnici zapnutá, indikátor num lock na počítači svieti. Keď je funkcia num lock na externej numerickej klávesnici vypnutá, indikátor num lock na počítači nesvieti.

Ak chcete funkciu num lock zapnúť alebo vypnúť počas práce na externej numerickej klávesnici:

Stlačte kláves num lk na externej numerickej klávesnici, nie na numerickej klávesnici počítača.

## **Používanie polohovacích zariadení**

POZNÁMKA: Okrem polohovacích zariadení dodávaných s počítačom môžete použiť externú myš USB (kupuje sa samostatne), ktorá sa pripája k jednému z portov USB na počítači.

### **Nastavenie parametrov ukazovacieho zariadenia**

Ak chcete prispôsobiť nastavenia polohovacích zariadení, napríklad konfiguráciu tlačidla, rýchlosť kliknutia a možnosti ukazovateľa, použite okno Vlastnosti myši v systéme Windows.

Otvorenie okna Vlastnosti myši:

● Vyberte ponuku **Štart > Zariadenia a tlačiarne**. Potom kliknite pravým tlačidlom myši na zariadenie predstavujúce váš počítač a vyberte položku **Nastavenia myši**.

### <span id="page-27-0"></span>**Používanie polohovacej páčky**

Ak chcete posunúť ukazovateľ na obrazovke, zatlačte na polohovaciu páčku v požadovanom smere. Ľavé a pravé tlačidlo polohovacej páčky môžete používať rovnakým spôsobom ako ľavé a pravé tlačidlo na externej myši.

### **Používanie zariadenia TouchPad**

Ak chcete posunúť ukazovateľ, posúvajte prst po zariadení TouchPad v tom smere, akým sa má pohybovať ukazovateľ. Ľavé a pravé tlačidlo zariadenia TouchPad používajte rovnakým spôsobom ako tlačidlá na externej myši.

### <span id="page-28-0"></span>**Vypnutie a zapnutie zariadenia TouchPad**

Zariadenie TouchPad vypnete a zapnete rýchlym dvojitým ťuknutím na tlačidlo zapnutia/vypnutia zariadenia TouchPad.

![](_page_28_Picture_2.jpeg)

Indikátor zariadenia TouchPad a ikony na obrazovke signalizujú stav zariadenia TouchPad, keď je vypnuté alebo zapnuté. Nasledujúca tabuľka zobrazuje a popisuje ikony zobrazené na zariadení TouchPad.

![](_page_28_Picture_74.jpeg)

### **Navigácia**

Ak chcete posunúť ukazovateľ, posúvajte prst po zariadení TouchPad v tom smere, akým sa má pohybovať ukazovateľ.

![](_page_28_Picture_7.jpeg)

### <span id="page-29-0"></span>**Výber**

Ľavé a pravé tlačidlo zariadenia TouchPad používajte analogicky ako tlačidlá na externej myši.

![](_page_29_Picture_2.jpeg)

### **Používanie gest zariadenia TouchPad**

Zariadenie TouchPad podporuje rôzne gestá. Ak chcete používať gestá zariadenia TouchPad, položte dva prsty súčasne na zariadenie TouchPad.

**POZNÁMKA:** Niektoré programy nepodporujú gestá zariadenia TouchPad.

Zobrazenie ukážky gesta:

- **1.** Kliknite na ikonu **Zobraziť skryté ikony** v oblasti oznámení na paneli úloh úplne vpravo.
- **2.** Kliknite na ikonu **polohovacieho zariadenia Synaptics** a potom kliknite na položku **Vlastnosti polohovacieho zariadenia**.
- **3.** Kliknite na kartu **Nastavenia zariadenia**, v zobrazenom okne vyberte príslušné zariadenie a potom kliknite na položku **Nastavenia**.
- **4.** Výberom gesta aktivujte ukážku.

Zapnutie a vypnutie funkcie gest:

- **1.** Kliknite na ikonu **Zobraziť skryté ikony** v oblasti oznámení na paneli úloh úplne vpravo.
- **2.** Kliknite na ikonu **polohovacieho zariadenia Synaptics** a potom kliknite na položku **Vlastnosti polohovacieho zariadenia**.
- **3.** Kliknite na kartu **Nastavenia zariadenia**, v zobrazenom okne vyberte príslušné zariadenie a potom kliknite na položku **Nastavenia**.
- **4.** Začiarknite políčko vedľa gesta, ktoré chcete zapnúť alebo vypnúť.
- **5.** Kliknite na tlačidlo **Použiť** a potom kliknite na tlačidlo **OK**.

#### <span id="page-30-0"></span>**Posúvanie**

Posúvanie je užitočné na pohyb nahor, nadol alebo do strán na stránke alebo na obrázku. Ak chcete posúvať, umiestnite dva prsty mierne vzdialené od seba na zariadenie TouchPad a presúvajte ich smerom nahor, nadol, doľava alebo doprava.

**POZNÁMKA:** Rýchlosť posúvania je určená rýchlosťou pohybu prstov.

![](_page_30_Picture_3.jpeg)

![](_page_30_Figure_4.jpeg)

#### **Zväčšovanie a lupa**

Funkcia Lupa umožňuje priblížiť alebo oddialiť obrázky alebo text.

- Ak chcete objekt priblížiť, na zariadenie TouchPad umiestnite dva prsty vedľa seba a postupne zväčšujte vzdialenosť medzi nimi.
- Ak chcete objekt oddialiť, na zariadenie TouchPad umiestnite dva prsty vzdialené od seba a potom postupne zmenšujte vzdialenosť medzi nimi.

![](_page_30_Picture_9.jpeg)

# <span id="page-31-0"></span>**5 Údržba**

# **Vloženie alebo vybratie batérie**

**POZNÁMKA:** Ďalšie informácie o používaní batérie nájdete v príručke *HP Notebook Reference Guide* (Referenčná príručka k prenosným počítačom HP).

Postup vloženia batérie:

- **1.** Počítač prevráťte na rovnom povrchu tak, aby pozícia pre batériu smerovala od vás.
- **2.** Zasuňte koniec konektora pre batériu do pozície a zarovnajte k ľavému rohu.
- **3.** Posúvajte batériu **(1)** do pozície, kým neklesne a zarážka sa nezachytí **(2)**, potom zarážku posuňte doľava, aby sa batéria uzamkla.

**POZNÁMKA:** V uzamknutej polohe nebude v otvore zarážky vidieť žiadna červená farba.

![](_page_31_Picture_8.jpeg)

Postup vybratia batérie:

- **UPOZORNENIE:** Vybratie batérie, ktorá je jediným zdrojom napájania počítača, môže spôsobiť stratu údajov. Ak chcete zabrániť strate údajov, pred vybratím batérie uložte svoju prácu a spustite režim dlhodobého spánku alebo počítač vypnite pomocou systému Windows.
	- **1.** Počítač prevráťte na rovnom povrchu tak, aby pozícia pre batériu smerovala od vás.
	- **2.** Posuňte zarážku batérie doprava **(1)**, aby sa batéria uvoľnila.

<span id="page-32-0"></span>**3.** Vysuňte batériu von, potom zdvihnite prednú časť batérie **(2)**, a potom ju vytiahnite von **(3)**, aby ste batériu vybrali z počítača.

![](_page_32_Figure_1.jpeg)

## **Výmena alebo inovácia pevného disku**

**UPOZORNENIE:** Ak chcete predísť strate údajov alebo zlyhaniu systému:

Pred vybratím pevného disku z pozície pre pevný disk vypnite počítač. Pevný disk nevyberajte, kým je počítač zapnutý, v režime spánku alebo dlhodobého spánku.

Ak neviete určiť, či je počítač vypnutý alebo v režime dlhodobého spánku, zapnite ho stlačením tlačidla napájania. Potom ho vypnite prostredníctvom operačného systému.

### **Vybratie pevného disku**

Vybratie pevného disku:

- **1.** Uložte svoju prácu a vypnite počítač.
- **2.** Odpojte od počítača kábel sieťového napájania a externé zariadenia.
- **3.** Vyberte batériu. (Pozrite si časť [Vloženie alebo vybratie batérie na strane 26.](#page-31-0))

<span id="page-33-0"></span>**4.** Odskrutkujte dve skrutky krytu pevného disku **(1)**. Posuňte kryt pevného disku doprava **(2)** smerom od počítača, a potom vyberte kryt **(3)**.

![](_page_33_Figure_1.jpeg)

- **5.** Uvoľnite 4 skrutky pevného disku **(1)**. Potiahnite úchytku pevného disku **(2)** nahor, aby ste odpojili pevný disk.
- **6.** Nadvihnite pevný disk, a potom ho vytiahnite z pozície pre pevný disk.

![](_page_33_Figure_4.jpeg)

### **Inštalácia pevného disku**

Inštalácia pevného disku:

**1.** Zarovnajte pevný disk v pozícii pre pevný disk, a potom ho znížte **(1)** do pozície pre pevný disk, kým nie je konektor pevného disku zaistený na svojom mieste.

**2.** Zaskrutkujte 4 skrutky **(2)**, ktoré upevňujú pevný disk.

![](_page_34_Picture_1.jpeg)

- **3.** Zarovnajte výčnelky na kryte pevného disku **(1)** so zárezmi na počítači.
- **4.** Zasuňte kryt pevného disku **(2)** na miesto, a potom dotiahnite 2 skrutky **(3)**.

![](_page_34_Picture_4.jpeg)

- **5.** Vráťte batériu na miesto. (Pozrite si časť [Vloženie alebo vybratie batérie na strane 26](#page-31-0).)
- **6.** Otočte počítač pravou stranou nahor a potom znova pripojte sieťové napájanie a externé zariadenia k počítaču.
- **7.** Zapnite počítač.

# <span id="page-35-0"></span>**Pridanie alebo výmena pamäťových modulov**

V počítači sa nachádzajú dve zásuvky pre pamäťový modul. Kapacitu počítača môžete zvýšiť pridaním pamäťového modulu do prázdnej zásuvky pre rozširujúci pamäťový modul alebo inováciou existujúceho pamäťového modulu v zásuvke pre primárny pamäťový modul.

- **VAROVANIE!** Pred inštaláciou pamäťového modulu odpojte napájací kábel a vyberte všetky batérie, aby ste znížili riziko úrazu elektrickým prúdom a poškodenia zariadenia.
- **UPOZORNENIE:** Elektronické súčiastky môže poškodiť elektrostatický výboj. Skôr než vykonáte akékoľvek kroky, dotknite sa uzemneného kovového predmetu, aby ste nemali telo nabité statickou elektrinou.
- POZNÁMKA: Ak chcete pri pridávaní druhého pamäťového modulu použiť dvojkanálovú konfiguráciu, skontrolujte, či sú oba pamäťové moduly identické.

Postup pridania alebo výmeny pamäťového modulu:

**UPOZORNENIE:** Ak chcete predísť strate údajov alebo zlyhaniu systému, vykonajte tieto kroky:

Skôr ako pridáte alebo vymeníte pamäťové moduly, vypnite počítač. Pamäťový modul nevyberajte, kým je počítač zapnutý, v režime spánku alebo dlhodobého spánku.

Ak neviete určiť, či je počítač vypnutý alebo v režime dlhodobého spánku, zapnite ho stlačením tlačidla napájania. Potom ho vypnite prostredníctvom operačného systému.

- **1.** Uložte svoju prácu a vypnite počítač.
- **2.** Odpojte sieťové napájanie a externé zariadenia pripojené k počítaču.
- **3.** Vyberte batériu (pozrite si časť [Vloženie alebo vybratie batérie na strane 26\)](#page-31-0).
- **4.** Vybratie krytu priestoru pre pamäťový modul:
	- **a.** Počítač prevráťte na rovnom povrchu tak, aby kryt priestoru pre pamäťový modul smeroval k vám.
	- **b.** Uvoľnite 3 skrutky **(1)**.

<span id="page-36-0"></span>**c.** Kryt mierne vychýľte z počítača **(2)** a posuňte ho smerom k prednej časti jednotky. Zdvihnite kryt **(3)** a vyberte ho z počítača.

![](_page_36_Picture_1.jpeg)

- **5.** Ak vymieňate pamäťový modul, vyberte existujúci pamäťový modul:
	- **a.** Roztiahnite prídržné svorky **(1)** na oboch stranách pamäťového modulu. Pamäťový modul sa vyklopí nahor.
- <span id="page-37-0"></span>**b.** Uchopte pamäťový modul za hranu **(2)** a opatrne ho vytiahnite zo zásuvky pre pamäťový modul.
- **UPOZORNENIE:** Pamäťový modul chytajte len za hrany, aby nedošlo k jeho poškodeniu. Nedotýkajte sa súčiastok na pamäťovom module.

![](_page_37_Picture_2.jpeg)

Pamäťový modul vložte po vybratí do obalu, ktorý ho ochráni pred poškodením statickou elektrinou.

**6.** Vložte nový pamäťový modul:

**UPOZORNENIE:** Pamäťový modul chytajte len za hrany, aby nedošlo k jeho poškodeniu. Nedotýkajte sa súčiastok na pamäťovom module.

- **a.** Zarovnajte okraj so zárezmi **(1)** pamäťového modulu s výčnelkom v zásuvke pre pamäťový modul.
- **b.** Zatlačte pamäťový modul **(2)** do priestoru pre pamäťový modul pod uhlom 45 stupňov, aby sa zaistil na svojom mieste v zásuvke pre pamäťový modul.
- 3
- **c.** Jemne zatlačte na ľavý a pravý okraj pamäťového modulu **(3)**, až kým prídržné svorky nezacvaknú na miesto.

**UPOZORNENIE:** Pamäťový modul neohýbajte, aby nedošlo k jeho poškodeniu.

- **7.** Vrátenie krytu priestoru pre pamäťový modul naspäť:
	- **a.** Počítač prevráťte na rovnom povrchu tak, aby priestor pre pamäťový modul smeroval k vám.
	- **b.** Zarovnajte úchytky krytu s rohom počítača a kryt posuňte smerom k zadnej časti počítača v uhle s miernym sklonom **(1)**.

<span id="page-39-0"></span>**c.** Otočte kryt pevného disku smerom nadol **(2)**, a potom dotiahnite 3 skrutky **(3)**.

![](_page_39_Figure_1.jpeg)

- **8.** Vráťte batériu späť na miesto (pozrite si časť [Vloženie alebo vybratie batérie na strane 26\)](#page-31-0).
- **9.** Počítač obráťte pravou stranou nahor a potom opätovne pripojte sieťové napájanie a externé zariadenia k počítaču.
- **10.** Zapnite počítač.

## **Aktualizácia programov a ovládačov**

Spoločnosť HP odporúča pravidelnú aktualizáciu programov a ovládačov na najnovšie verzie. Aktualizácie môžu vyriešiť problémy a priniesť nové funkcie a možnosti počítača. Technológie sa neustále menia. Vďaka aktualizácii programov a ovládačov môžete v počítači spúšťať najnovšie dostupné technológie. Staršie grafické súčasť nemusia napríklad dobre fungovať s najnovším herným softvérom. Bez najnovšieho ovládača nebudete môcť využiť všetky výhody svojho zariadenia.

Prevezmite si najnovšie verzie programov a ovládačov spoločnosti HP, a taktiež sa zaregistrujte na prijímanie automatických upozornení na aktualizácie pri dostupnosti nových verzií. Podporu pre USA získate na stránke [http://www.hp.com/go/contactHP.](http://www.hp.com/go/contactHP) Celosvetovú podporu získate na adrese [http://welcome.hp.com/country/us/en/wwcontact\\_us.html](http://welcome.hp.com/country/us/en/wwcontact_us.html).

## **Používanie softvéru SoftPaq Download Manager**

HP SoftPaq Download Manager (SDM) je nástroj, ktorý poskytuje rýchly prístup k informáciám o balíkoch SoftPaq pre firemné počítače HP bez potreby čísla SoftPaq. Pomocou tohto nástroja môžete ľahko vyhľadať balíky SoftPaq a potom ich prevziať a rozbaliť.

SoftPaq Download Manager pracuje tak, že prečíta a prevezme z lokality FTP spoločnosti HP uverejnený databázový súbor obsahujúci informácie o modeli počítača a balíku SoftPaq. SoftPaq Download Manager umožňuje zadať jeden alebo viac modelov počítačov a zistiť tak, ktoré balíky SoftPaq sú k dispozícii na prevzatie.

SoftPaq Download Manager zisťuje nové aktualizácie databázy a softvéru na lokalite FTP spoločnosti HP. Ak nájde aktualizácie, automaticky ich prevezme a použije.

<span id="page-40-0"></span>SoftPaq Download Manager je k dispozícii na webovej lokalite spoločnosti HP. Ak chcete použiť program SoftPaq Download Manager na prevzatie balíkov SoftPaq, musíte najprv prevziať a nainštalovať tento program. Prejdite na webovú lokalitu spoločnosti HP na adrese <http://www.hp.com/go/sdm>a podľa pokynov prevezmite a nainštalujte program SoftPaq Download Manager.

Postup preberania balíkov SoftPaq:

- **1.** Vyberte ponuku **Štart > Všetky programy > HP Software Setup > HP SoftPaq Download Manager**.
- **2.** Keď sa program SoftPaq Download Manager otvorí po prvý raz, zobrazí sa okno s otázkou, či chcete zobraziť softvér iba pre počítač, ktorý používate, alebo softvér pre všetky podporované modely. Vyberte možnosť **Zobraziť softvér pre všetky podporované modely**. Ak ste už niekedy predtým použili program HP SoftPaq Download Manager, prejdite na krok č. 3.
	- **a.** V okne Možnosti konfigurácie vyberte filtre podľa operačného systému a jazyka. Filtre obmedzujú počet možností, ktoré sú uvedené na table Produktový katalóg. Ak vo filtri operačných systémov zvolíte napríklad iba systém Windows 7 Professional, v katalógu produktov sa zobrazí iba operačný systém Windows 7 Professional.
	- **b.** Ak chcete pridať ďalšie operačné systémy, zmeňte nastavenia filtra v okne Možnosti konfigurácie. Ďalšie informácie nájdete v Pomocníkovi softvéru HP SoftPaq Download Manager.
- **3.** Na ľavej table kliknutím na znamienko plus (+) rozbaľte zoznam modelov a potom vyberte modely produktov, ktoré chcete aktualizovať.
- **4.** Kliknite na možnosť **Nájsť dostupné balíky SoftPaq** a pre vybratý počítač prevezmite zoznam dostupných balíkov SoftPaq.
- **5.** Ak máte veľa balíkov SoftPaq na prevzatie, v zozname dostupných balíkov SoftPaq vyberte požadované položky a potom kliknite na položku **Len prevziať**, pretože trvanie procesu preberania závisí od výberu balíkov SoftPaq a rýchlosti internetového pripojenia.

Ak chcete prevziať iba jeden alebo dva balíky SoftPaq a máte vysokorýchlostné pripojenie na internet, kliknite na položku **Prevziať a rozbaliť**.

**6.** Kliknutím pravým tlačidlom myši na položku **Inštalovať balík SoftPaq** v programe SoftPaq Download Manager nainštalujte vybraté balíky SoftPaq do počítača.

# **Čistenie počítača**

### **Čistiace produkty**

Na bezpečné čistenie a dezinfikovanie počítača používajte nasledujúce produkty:

- Dimetylbenzyl chloridu amónneho s maximálne 0,3-percentnou koncentráciou. (Napríklad dezinfekčné jednorazové utierky. Tieto utierky sa dodávajú s rôznymi značkami.)
- Tekutina na čistenie skla bez obsahu alkoholu.
- Voda so slabým mydlovým roztokom.
- Suchá čistiaca handrička z mikrovlákna alebo jelenica (handrička nevytvárajúca statickú elektrinu bez obsahu oleja).
- Utierky nevytvárajúce statickú elektrinu.

<span id="page-41-0"></span>**UPOZORNENIE:** Nepoužívajte nasledujúce čistiace produkty:

Silné rozpúšťadlá, ako napríklad alkohol, acetón, chlorid amónny, metylénchlorid a uhľovodíky, ktoré môžu natrvalo poškodiť povrch počítača.

Vláknité materiály, ako napríklad papierové utierky, ktoré môžu poškrabať počítač. V škrabancoch sa postupne môžu usadzovať čiastočky nečistôt a čistiace prostriedky.

### **Postupy čistenia**

Na bezpečné čistenie počítača používajte postupy uvedené v tejto časti.

**VAROVANIE!** Nepokúšajte sa čistiť počítač, keď je zapnutý, aby ste predchádzali úrazom elektrickým prúdom alebo poškodeniu súčastí:

Vypnite počítač.

Odpojte externé napájanie.

Odpojte všetky napájané externé zariadenia.

**UPOZORNENIE:** Nestriekajte čistiace prostriedky ani kvapaliny priamo na povrch počítača. Kvapaliny, ktoré kvapnú na povrch, môžu natrvalo poškodiť vnútorné súčasti.

### **Čistenie obrazovky**

Opatrne utrite obrazovku použitím jemnej handričky nepúšťajúcej vlákna navlhčenej v čistiacom prostriedku na sklo *bez obsahu alkoholu*. Pred zatvorením obrazovky skontrolujte, či je suchá.

### **Čistenie bočných strán a krytu**

Na čistenie a dezinfikovanie bočných strán a krytu používajte jemnú handričku z mikrovlákna alebo jelenicu navlhčenú v niektorom z čistiacich roztokov uvedených vyššie alebo použite vhodnú dezinfekčnú jednorazovú utierku.

**POZNÁMKA:** Kryt počítača čistite krúživým pohybom, aby ste lepšie odstránili špiny a nečistoty.

### **Čistenie zariadenia TouchPad a klávesnice**

- **VAROVANIE!** Klávesnicu nečistite pomocou vysávača, aby nedošlo k úrazu elektrickým prúdom ani k poškodeniu vnútorných súčastí. Vysávač môže zanechať na povrchu klávesnice nečistoty z domácnosti.
- **UPOZORNENIE:** Pri čistení zariadenia TouchPad a klávesnice dávajte pozor, aby tekutina nekvapla medzi klávesy. Mohlo by to natrvalo poškodiť vnútorné súčasti.
	- Na čistenie a dezinfikovanie zariadenia TouchPad a klávesnice používajte jemnú handričku z mikrovlákna alebo jelenicu navlhčenú v niektorom z čistiacich roztokov uvedených vyššie alebo použite vhodnú dezinfekčnú jednorazovú utierku.
	- Aby ste zabránili zlepeniu klávesov a odstránili prach, vlákna a čiastočky z klávesnice, použite plechovku so stlačeným vzduchom a nadstavcom v tvare slamky.

# <span id="page-42-0"></span>**6 Zálohovanie a obnovenie**

Ak chcete ochrániť svoje údaje, použite program Zálohovanie a obnovenie systému Windows. Program umožňuje zálohovať jednotlivé súbory a priečinky, celý pevný disk (len vybrané modely), vytvoriť disky na opravu systému (len vybrané modely) použitím voliteľnej externej optickej jednotky, prípadne vytvoriť body obnovenia systému. V prípade zlyhania systému môžete na obnovenie obsahu počítača použiť predtým zálohované súbory.

Nástroj Zálohovanie a obnovenie systému Windows poskytuje nasledujúce možnosti:

- Vytvorenie disku na opravu systému (len vybrané modely) použitím voliteľnej externej optickej jednotky
- Zálohovanie údajov
- Vytvorenie obrazu systému (len vybrané modely)
- Plánovanie automatického zálohovania (len niektoré modely)
- Vytvorenie bodov obnovenia systému
- Obnovenie jednotlivých súborov
- Obnovenie počítača do predchádzajúceho stavu
- Obnovenie údajov použitím obnovovacích nástrojov

POZNÁMKA: Podrobné pokyny získate vyhľadaním týchto tém v aplikácii Pomoc a technická podpora.

V prípade nestability systému spoločnosť HP odporúča vytlačiť postupy obnovy a uložiť ich na neskoršie použitie.

**POZNÁMKA:** Systém Windows obsahuje funkciu Kontrola používateľských kont, ktorá zvyšuje bezpečnosť počítača. Pri vykonávaní určitých úloh, napríklad pri inštalácii softvéru, spúšťaní pomôcok alebo zmene nastavení systému Windows, sa môže zobraziť výzva na ich povolenie alebo na zadanie hesla. Ďalšie informácie nájdete v aplikácii Pomoc a technická podpora.

## **Vytvorenie obnovovacieho média pomocou nástroja HP Recovery Disc Creator**

Nástroj HP Recovery Disc Creator je softvérový program, ktorý ponúka alternatívny spôsob vytvorenia obnovovacieho média. Po úspešnej inštalácii počítača môžete vytvoriť obnovovacie médium pomocou nástroja HP Recovery Disc Creator. Toto obnovovacie médium slúži v prípade poškodenia pevného disku na obnovenie systému. Obnovenie systému preinštaluje pôvodný operačný systém a softvérové programy nainštalované od výrobcu a potom nakonfiguruje nastavenia programov.

Nástroj HP Recovery Disc Creator môže vytvoriť dva typy obnovovacích diskov DVD:

- Windows DVD (Disk pre systém Windows) nainštaluje operačný systém bez ďalších ovládačov alebo aplikácií. Výberom tejto možnosti sa vytvorí disk DVD, ktorý obnoví pôvodný operačný systém a softvérové programy nainštalované od výrobcu.
- Driver DVD (Disk s ovládačmi) nainštaluje špecifické ovládače rovnakým spôsobom, ako pomôcka HP Software Setup nainštaluje ovládače a aplikácie.

### <span id="page-43-0"></span>**Vytvorenie obnovovacieho média**

POZNÁMKA: Médium obnovenia operačného systému je možné vytvoriť iba raz. Možnosť vytvorenia tohto typu média preto už nebude k dispozícii.

- **1.** Vyberte ponuku **Štart > Všetky programy > Zabezpečenie a ochrana > HP Recovery Disc Creator**.
- **2.** Vyberte možnosť **Driver DVD** alebo **Windows DVD**.
- **3.** Z rozbaľovacej ponuky vyberte jednotku na napálenie obnovovacieho média.
- **4.** Kliknutím na tlačidlo **Napáliť** spustite napaľovací proces.

## **Zálohovanie údajov**

Obnovenie systému po zlyhaní bude také ako najnovšia záloha. Bezprostredne po inštalácii softvéru sa odporúča pomocou nástroja HP Recovery Disc Creator vytvoriť disky na opravu systému (len vybrané modely), a to použitím nainštalovanej optickej jednotky (len vybrané modely) alebo voliteľnej externej optickej jednotky, a zálohovať systém. Po pridaní nového softvéru a nových údajových súborov by ste mali pokračovať v pravidelnom zálohovaní systému, aby sa zachovala primerane aktuálna záloha. Disky na opravu systému (len vybrané modely) sa používajú na spustenie (zavedenie) počítača a opravu operačného systému v prípade nestability alebo zlyhania systému. Počiatočná a neskoršie zálohy umožňujú obnoviť údaje a nastavenia v prípade zlyhania.

Údaje môžete zálohovať na voliteľný externý pevný disk, sieťový disk alebo disky.

Pri zálohovaní zohľadnite tieto odporúčania:

- Osobné súbory ukladajte do priečinka Dokumenty a tento priečinok pravidelne zálohujte.
- Zálohujte si šablóny uložené v príslušných priradených programoch.
- Prispôsobené nastavenia zobrazené v okne, na paneli s nástrojmi alebo na paneli s ponukami uložte vytvorením snímky obrazovky s nastaveniami. Snímka obrazovky vám môže ušetriť množstvo času, ak budete musieť obnoviť predvoľby.
- Pri zálohovaní na disky môžete použiť ľubovoľné z týchto typov diskov (kupujú sa samostatne): CD-R, CD-RW, DVD+R, DVD+R DL, DVD-R, DVD-R DL alebo DVD±RW. Typ použitých diskov závisí od typu používanej optickej jednotky.
- **POZNÁMKA:** Na disky DVD a dvojvrstvové (DL) disky DVD sa zmestí viac údajov než na disky CD, preto je pri zálohovaní pomocou týchto diskov potrebný menší počet obnovovacích diskov.
- Pri zálohovaní na disky každý disk pred vložením do externej jednotky očíslujte.

Pri tvorbe zálohy použitím nástroja Zálohovanie a obnova:

**POZNÁMKA:** Skontrolujte, či je počítač pred spustením procesu zálohovania pripojený k sieťovému napájaniu.

**POZNÁMKA:** Proces zálohovania môže trvať viac než hodinu v závislosti od veľkosti súborov a rýchlosti počítača.

- **1.** Vyberte ponuku **Štart > Všetky programy > Údržba > Zálohovanie a obnovenie**.
- **2.** Podľa pokynov na obrazovke nainštalujte zálohu, vytvorte obraz systému (len vybrané modely) alebo vytvorte systémový opravný disk (len vybrané modely).

## <span id="page-44-0"></span>**Obnovenie systému**

V prípade zlyhania alebo nestability systému ponúka počítač tieto nástroje na obnovenie súborov:

- Obnovovacie nástroje systému Windows: Na obnovenie predtým zálohovaných údajov môžete použiť nástroj Zálohovanie a obnovenie systému Windows. Môžete tiež použiť funkciu Oprava pri spustení systému Windows a opraviť problémy, ktoré zabraňujú správnemu spusteniu systému Windows.
- Obnovovacie nástroje f11: Obnovovacie nástroje f11 môžete použiť na obnovenie pôvodného obrazu pevného disku. Tento bitový obraz obsahuje operačný systém Windows a softvérové programy nainštalované od výrobcu.

**POZNÁMKA:** Ak nedokážete spustiť (naštartovať) počítač a nemôžete použiť systémové opravné disky, ktoré ste vytvorili predtým (len vybrané modely), musíte si kúpiť disk DVD s operačným systémom Windows 7 na reštartovanie počítača a opravenie operačného systému. Ďalšie informácie nájdete v časti Používanie disku DVD s operač[ným systémom Windows 7 \(kupuje sa samostatne\)](#page-45-0) [na strane 40.](#page-45-0)

### **Použitie obnovovacích nástrojov systému Windows**

Postup pri obnovení údajov, ktoré ste predtým zálohovali:

- **1.** Vyberte ponuku **Štart > Všetky programy > Údržba > Zálohovanie a obnovenie**.
- **2.** Podľa pokynov na obrazovke obnovte systémové nastavenia, počítač (len vybrané modely) alebo súbory.

Postup pri obnovení informácií pomocou funkcie Oprava pri spustení systému:

- **UPOZORNENIE:** Použitím nástroja Oprava pri spustení sa vymaže celý obsah pevného disku a preformátuje pevný disk. Všetky vytvorené súbory a všetky programy nainštalované v počítači sa natrvalo odstránia. Po dokončení preformátovania proces obnovenia obnoví operačný systém, ovládače, softvér a pomôcky zo zálohy použitej na obnovu.
	- **1.** Ak je to možné, zálohujte si všetky osobné súbory.
	- **2.** Ak je to možné, skontrolujte prítomnosť oblasti systému Windows a obnovovacej oblasti nástroja HP Recovery.

Ak chcete skontrolovať oblasť systému Windows, vyberte ponuku **Štart > Počítač**.

Ak chcete skontrolovať oblasť HP Recovery, kliknite na ponuku **Štart**, pravým tlačidlom myši kliknite na položku **Počítač**, kliknite na položku **Spravovať** a potom kliknite na položku **Správa diskov**.

- POZNÁMKA: Ak sa oblasť HP Recovery vymazala, možnosť obnovenia pomocou klávesu f11 nebude fungovať. Ak oblasť systému Windows a oblasť HP Recovery nie sú uvedené v zozname, bude potrebné obnoviť operačný systém a programy použitím disku DVD s operačným systémom Windows 7 a disku s názvom *Driver Recovery* (Obnovenie ovládačov) (oba sa kupujú samostatne). Ďalšie informácie nájdete v časti [Používanie disku DVD](#page-45-0) s operač[ným systémom Windows 7 \(kupuje sa samostatne\) na strane 40](#page-45-0).
- **3.** Ak sú oblasť systému Windows a oblasť HP Recovery uvedené v zozname, reštartujte počítač a pred načítaním operačného systému Windows stlačte kláves f8.
- **4.** Vyberte možnosť **Oprava pri spustení systému**.
- **5.** Postupujte podľa pokynov na obrazovke.

<span id="page-45-0"></span>POZNÁMKA: Ďalšie informácie o obnovení informácií pomocou nástrojov operačného systému Windows nájdete, ak budete hľadať tieto témy v aplikácii Pomoc a technická podpora.

### **Používanie obnovovacích nástrojov f11**

**UPOZORNENIE:** Použitím obnovovacích nástrojov f11 sa vymaže celý obsah pevného disku a preformátuje sa pevný disk. Všetky vytvorené súbory a všetky programy nainštalované v počítači sa natrvalo odstránia. Obnovovací nástroj f11 preinštaluje operačný systém a programy a ovládače od spoločnosti HP nainštalované od výrobcu. Softvér, ktorý nebol nainštalovaný výrobcom, je potrebné preinštalovať.

Postup pri obnovení pôvodného obrazu pevného disku použitím nástroja f11:

- **1.** Ak je to možné, zálohujte si všetky osobné súbory.
- **2.** Ak je to možné, skontrolujte, či je dostupná oblasť HP Recovery: kliknite na ponuku **Štart**, pravým tlačidlom myši kliknite na položku **Počítač**, kliknite na položku **Spravovať** a potom kliknite na položku **Správa diskov**.

POZNÁMKA: Ak oblasť HP Recovery nie je uvedená v zozname, operačný systém a programy musíte obnoviť použitím disku DVD s operačným systémom Windows 7 a disku *Driver Recovery* (Obnovenie ovládačov) (oba sa predávajú samostatne). Ďalšie informácie nájdete v časti Používanie disku DVD s operačným systémom Windows 7 (kupuje sa samostatne) na strane 40.

- **3.** Ak je oblasť HP Recovery uvedená v zozname, reštartujte počítač a po zobrazení hlásenia "Press the ESC key for Startup Menu" (Stlačením klávesu ESC otvorte štartovaciu ponuku) v dolnej časti obrazovky stlačte kláves esc.
- **4.** Keď sa na obrazovke zobrazí hlásenie "Press <F11> for recovery" (Stlačením klávesu F11 vykonajte obnovenie), stlačte kláves f11.
- **5.** Postupujte podľa pokynov na obrazovke.

### **Používanie disku DVD s operačným systémom Windows 7 (kupuje sa samostatne)**

Ak si chcete objednať disk DVD s operačným systémom Windows 7, prejdite na webovú lokalitu spoločnosti HP. Podporu pre USA získate na stránke<http://www.hp.com/go/contactHP>. Medzinárodnú podporu získate na stránke [http://welcome.hp.com/country/us/en/wwcontact\\_us.html.](http://welcome.hp.com/country/us/en/wwcontact_us.html) Disk DVD si možno objednať aj telefonicky na oddelení podpory. Kontaktné údaje nájdete v brožúre *Worldwide Telephone Numbers* (Telefónne čísla vo svete) dodanej s počítačom.

**UPOZORNENIE:** Pri použití disku DVD s operačným systémom Windows 7 sa vymaže celý obsah pevného disku a preformátuje sa pevný disk. Všetky vytvorené súbory a všetky programy nainštalované v počítači sa natrvalo odstránia. Po dokončení formátovania vám proces obnovy pomôže obnoviť operačný systém spolu s ovládačmi, softvérom a pomôckami.

Spustenie obnovy použitím disku DVD s operačným systémom Windows 7:

### **POZNÁMKA:** Tento proces môže trvať niekoľko minút.

- **1.** Ak je to možné, zálohujte si všetky osobné súbory.
- **2.** Reštartujte počítač a potom ešte pred načítaním operačného systému Windows vložte do optickej jednotky disk DVD s operačným systémom Windows 7.
- **3.** Po výzve stlačte kláves na klávesnici.
- **4.** Postupujte podľa pokynov na obrazovke.
- **5.** Kliknite na tlačidlo **Next** (Ďalej).
- **6.** Vyberte položku **Repair your computer** (Opraviť počítač).
- **7.** Postupujte podľa pokynov na obrazovke.

Po dokončení opravy:

- **1.** Vysuňte disk DVD s operačným systémom Windows 7 a vložte disk *Driver Recovery* (Obnovenie ovládačov).
- **2.** Najprv nainštalujte ovládače na aktiváciu hardvéru a potom odporúčané aplikácie.

# <span id="page-47-0"></span>**7 Zákaznícka podpora**

# **Kontaktovanie sa so zákazníckou podporou**

Ak ste odpovede na svoje otázky nenašli v tejto používateľskej príručke, v *Referenčnej príručke k prenosnému počítaču HP* ani v aplikácii Pomoc a technická podpora, môžete sa obrátiť na oddelenie zákazníckej podpory. Podporu pre USA získate na stránke [http://www.hp.com/go/](http://www.hp.com/go/contactHP) [contactHP](http://www.hp.com/go/contactHP). Medzinárodnú podporu získate na stránke [http://welcome.hp.com/country/us/en/](http://welcome.hp.com/country/us/en/wwcontact_us.html) [wwcontact\\_us.html.](http://welcome.hp.com/country/us/en/wwcontact_us.html)

Na tejto stránke môžete:

● Konverzovať online s technikom spoločnosti HP.

**POZNÁMKA:** Ak technická podpora prostredníctvom rozhovoru nie je dostupná v príslušnom jazyku, je k dispozícii v angličtine.

- Poslať e-mail zákazníckej podpore spoločnosti HP.
- Vyhľadať zoznam telefónnych čísel podpory.
- Vyhľadať servisné stredisko spoločnosti HP.

# **Štítky**

Na štítkoch prilepených na počítači sú uvedené informácie, ktoré môžete potrebovať pri riešení problémov so systémom alebo pri cestovaní s počítačom do zahraničia:

Servisný štítok – obsahuje dôležité informácie vrátane nasledujúcich údajov:

![](_page_47_Figure_12.jpeg)

Tieto informácie si pripravte pri kontaktovaní sa s technickou podporou. Servisný štítok je prilepený vnútri pozície pre batériu.

- <span id="page-48-0"></span>● Certifikát pravosti spoločnosti Microsoft® – obsahuje kód Product Key systému Windows. Kód Product Key môžete potrebovať pri riešení problémov s operačným systémom alebo pri jeho aktualizácii. Certifikát pravosti spoločnosti Microsoft je prilepený vnútri pozície pre batériu.
- Regulačný štítok obsahuje regulačné informácie o počítači. Regulačný štítok je prilepený vo vnútri pozície pre batériu.
- Certifikačné štítky bezdrôtových zariadení (len vybrané modely) obsahujú informácie o voliteľných bezdrôtových zariadeniach a schvaľovacie označenia pre niektoré krajiny či regióny, v ktorých bolo schválené použitie týchto zariadení. Ak model vášho počítača obsahuje aspoň jedno bezdrôtové zariadenie, súčasťou počítača je najmenej jeden certifikačný štítok. Tieto informácie môžete potrebovať pri ceste do zahraničia. Certifikačné štítky bezdrôtových zariadení sú prilepené vnútri pozície pre batériu.
- Štítok modulu SIM (subscriber identity module) (len vybrané modely) obsahuje kód ICCID (Integrated Circuit Card Identifier) modulu SIM. Tento štítok sa nachádza vo vnútri pozície pre batériu.
- Štítok modulu HP Mobile Broadband (len vybrané modely) obsahuje sériové číslo modulu HP Mobile Broadband. Tento štítok sa nachádza vo vnútri pozície pre batériu.

# <span id="page-49-0"></span>**8 Špecifikácie**

# **Napájanie**

Informácie o napájaní uvedené v tejto časti môžu byť užitočné, ak plánujete s počítačom cestovať do zahraničia.

Počítač je napájaný jednosmerným prúdom, ktorý môže dodávať striedavý (sieťový) alebo jednosmerný napájací zdroj. Sieťový napájací zdroj musí mať menovité napätie 100 – 240 V, 50 – 60 Hz. Aj keď počítač môžete napájať zo samostatného jednosmerného napájacieho zdroja, odporúča sa napájať ho iba zo striedavého (sieťového) napájacieho adaptéra alebo jednosmerného napájacieho zdroja, ktorý dodala spoločnosť HP a schválila ho na použitie s týmto počítačom.

Počítač môžete napájať z jednosmerného napájacieho zdroja, ktorý spĺňa nasledujúce špecifikácie.

![](_page_49_Picture_196.jpeg)

POZNÁMKA: Tento produkt je navrhnutý pre systémy napájania informačných technológií v Nórsku s efektívnou hodnotou fázového napätia neprevyšujúcou 240 V rms.

**POZNÁMKA:** Informácie o prevádzkovom napätí a prúde počítača nájdete na regulačnom štítku systému.

# **Prevádzkové prostredie**

![](_page_49_Picture_197.jpeg)

# <span id="page-50-0"></span>**Register**

### **A**

antény siete WLAN, identifikácia [12](#page-17-0) antény siete WWAN, identifikácia [12](#page-17-0)

### **B**

balíky SoftPaq, preberanie [34](#page-39-0) batéria identifikácia [14](#page-19-0) vrátenie na pôvodné miesto [26](#page-31-0) bezdrôtová sieť, pripojenie [16](#page-21-0) bezdrôtová sieť (WLAN), potrebné vybavenie [16](#page-21-0) bezdrôtové antény, identifikácia [12](#page-17-0) bezdrôtový smerovač, konfigurácia [18](#page-23-0) body obnovenia systému [37](#page-42-0)

### **C**

certifikačný štítok bezdrôtových zariadení [43](#page-48-0) cestovanie s počítačom [43](#page-48-0)

### **Č**

čistenie počítača [35](#page-40-0) čítač mediálnych kariet, identifikácia [10](#page-15-0)

### **D**

disk DVD s operačným systémom Windows 7 [40](#page-45-0) disk na opravu systému [37](#page-42-0)

### **F**

funkčné klávesy, identifikácia [8](#page-13-0)

### **G**

gestá zariadenia TouchPad lupa [25](#page-30-0) posúvanie [25](#page-30-0) zväčšovanie [25](#page-30-0)

gesto zariadenia TouchPad – lupa [25](#page-30-0) gesto zariadenia TouchPad – posúvanie [25](#page-30-0) gesto zariadenia TouchPad – zväčšovanie [25](#page-30-0)

### **I**

indikátor batérie [9](#page-14-0) indikátor bezdrôtového rozhrania [5](#page-10-0), [9](#page-14-0) indikátor funkcie num lock [5](#page-10-0) indikátor klávesu caps lock, identifikácia [5](#page-10-0) indikátor pevného disku [9](#page-14-0) indikátor webovej kamery, identifikácia [12](#page-17-0) indikátory batéria [9](#page-14-0) bezdrôtová sieť [5](#page-10-0), [9](#page-14-0) caps lock [5](#page-10-0) napájanie [5,](#page-10-0) [9](#page-14-0) num lock [5](#page-10-0) pevný disk [9](#page-14-0) TouchPad [5](#page-10-0) webová kamera [12](#page-17-0) indikátory napájania [5,](#page-10-0) [9](#page-14-0) indikátor zariadenia TouchPad, identifikácia [5](#page-10-0) integrovaná numerická klávesnica, identifikácia [8,](#page-13-0) [20](#page-25-0) interné mikrofóny, identifikácia [12](#page-17-0) interný vypínač displeja [12](#page-17-0)

### **K**

kláves aplikácií systému Windows, identifikácia [8](#page-13-0) kláves esc, identifikácia [8](#page-13-0) kláves fn, identifikácia [8,](#page-13-0) [19](#page-24-0) klávesnica identifikácia [20](#page-25-0) kláves num lk, identifikácia [20](#page-25-0) klávesové skratky HP Power Assistant [19](#page-24-0) podsvietenie klávesnice [20](#page-25-0)

popis [19](#page-24-0) používanie [19](#page-24-0) prepnutie obrazu na obrazovke [19](#page-24-0) Spánok [19](#page-24-0) stlmenie mikrofónu [19](#page-24-0) úprava hlasitosti [19](#page-24-0) zníženie hlasitosti reproduktora [19](#page-24-0) zníženie jasu obrazovky [19](#page-24-0) zvýšenie hlasitosti reproduktora [19](#page-24-0) zvýšenie jasu obrazovky [20](#page-25-0) klávesové skratky klávesnice, identifikácia [19](#page-24-0) kláves s logom systému Windows, identifikácia [8](#page-13-0) klávesy aplikácie systému Windows [8](#page-13-0) esc [8](#page-13-0) fn [8](#page-13-0) funkčné [8](#page-13-0) logo systému Windows [8](#page-13-0) klávesy jasu obrazovky [20](#page-25-0) klávesy na ovládanie hlasitosti, identifikácia [19](#page-24-0) konektor, napájací [10](#page-15-0) konektor pre cestovnú batériu, identifikácia [13](#page-18-0) konektor pre mikrofón (zvukový vstup), identifikácia [11](#page-16-0) konektor pre slúchadlá (zvukový výstup) [11](#page-16-0) konektor rozširujúcej základne, identifikácia [10](#page-15-0) konektory RJ-45 (sieťový) [10](#page-15-0) sieťové [10](#page-15-0) zvukový vstup pre mikrofón [11](#page-16-0) zvukový výstup (slúchadlá) [11](#page-16-0) konektor zvukového vstupu (mikrofón), identifikácia [11](#page-16-0) konektor zvukového výstupu (slúchadlá), identifikácia [11](#page-16-0)

kryt priestoru pre bezdrôtové rozhranie a pamäťový modul vybratie [30](#page-35-0)

### **M**

myš, externá nastavenie predvolieb [21](#page-26-0)

### **N**

napájací konektor, identifikácia [10](#page-15-0) napájanie [44](#page-49-0) nastavenie bezdrôtovej siete [16](#page-21-0) nastavenie internetového pripojenia [16](#page-21-0) nastavenie siete WLAN [16](#page-21-0) názov a číslo produktu, počítač [42](#page-47-0) numerická klávesnica integrovaná numerická [8](#page-13-0) numerická klávesnica, externá num lock [21](#page-26-0) používanie [21](#page-26-0) num lock, externá numerická klávesnica [21](#page-26-0)

### **O**

obnova pevného disku [40](#page-45-0) obnovenie f11 [40](#page-45-0) obnovenie pevného disku [40](#page-45-0) obnovovacia oblasť disku [40](#page-45-0) obraz, prepnutie [19](#page-24-0) obraz na obrazovke, prepínanie [19](#page-24-0) operačný systém Product Key [43](#page-48-0) štítok Certifikátu pravosti spoločnosti Microsoft [43](#page-48-0) otvor pre bezpečnostné lanko, identifikácia [11](#page-16-0) otvory bezpečnostné lanko [11](#page-16-0) karta SIM [14](#page-19-0) karta Smart Card [11](#page-16-0)

### **P**

pamäťový modul vloženie [32](#page-37-0) vrátenie na pôvodné miesto [30](#page-35-0) vybratie [31](#page-36-0)

pevný disk inštalácia [28](#page-33-0) vybratie [27](#page-32-0) podsvietenie klávesnice [20](#page-25-0) polohovacia páčka [4](#page-9-0) port DisplayPort, identifikácia [10](#page-15-0) port pre externý monitor [10](#page-15-0) Port USB 3.0 [10,](#page-15-0) [11](#page-16-0) porty externý monitor [10](#page-15-0) nabíjanie USB [11](#page-16-0) Port DisplayPort [10](#page-15-0) porty USB, identifikácia [10,](#page-15-0) [11](#page-16-0) poskytovateľ internetových služieb, používanie služieb [15](#page-20-0) pozícia pre batériu [43](#page-48-0) pozícia pre pevný disk, identifikácia [13](#page-18-0) prevádzkové prostredie [44](#page-49-0) priestor pre bezdrôtové rozhranie a pamäťový modul identifikácia [13](#page-18-0) Product Key [43](#page-48-0)

### **R**

regulačné informácie certifikačné štítky bezdrôtových zariadení [43](#page-48-0) regulačný štítok [43](#page-48-0) reproduktory, identifikácia [13](#page-18-0)

### **S**

sériové číslo počítač [42](#page-47-0) štítok [42](#page-47-0) sieťový konektor, identifikácia [10](#page-15-0) sieťový konektor RJ-45, identifikácia [10](#page-15-0) snímač odtlačkov prstov, identifikácia [7](#page-12-0) starostlivosť o počítač [35](#page-40-0) súčasti horná strana [4](#page-9-0) ľavá strana [10](#page-15-0) obrazovka [12](#page-17-0) pravá strana [10](#page-15-0) predná strana [8](#page-13-0) spodná strana [13](#page-18-0)

svetelný indikátor integrovanej webovej kamery, identifikácia [12](#page-17-0)

### **Š**

štítky Bluetooth [43](#page-48-0) certifikácia bezdrôtových zariadení [43](#page-48-0) Certifikát pravosti spoločnosti Microsoft [43](#page-48-0) regulačné [43](#page-48-0) sériové číslo [42](#page-47-0) WLAN [43](#page-48-0) štítok Bluetooth [43](#page-48-0) štítok Certifikátu pravosti [43](#page-48-0) štítok Certifikátu pravosti spoločnosti Microsoft [43](#page-48-0) štítok WLAN [43](#page-48-0)

### **T**

tlačidlá bezdrôtová sieť [6](#page-11-0) ľavá polohovacia páčka [4](#page-9-0) ľavé, zariadenie TouchPad [4](#page-9-0) napájanie [6](#page-11-0) pravá polohovacia páčka [4](#page-9-0) pravé, zariadenie TouchPad [4](#page-9-0) stlmenie hlasitosti [7](#page-12-0) tlačidlo bezdrôtového rozhrania, identifikácia [6](#page-11-0) tlačidlo napájania, identifikácia [6](#page-11-0) tlačidlo stlmenia hlasitosti, identifikácia [7](#page-12-0) **TouchPad** používanie [22](#page-27-0)

### **U**

ukazovacie zariadenia nastavenie parametrov [21](#page-26-0) uvoľňovacia zarážka batérie [14](#page-19-0)

### **V**

vetracie otvory, identifikácia [11](#page-16-0), [13](#page-18-0)

### **W**

webová kamera, identifikácia [12](#page-17-0) WI AN ochrana [18](#page-23-0) pripojenie [16](#page-21-0)

### **Z**

zálohovanie a obnova [38](#page-43-0) Zálohovanie a obnovenie systému Windows [37](#page-42-0) zarážka, uvoľnenie batérie [14](#page-19-0) zariadenie siete WLAN [43](#page-48-0) zariadenie TouchPad tlačidlá [4](#page-9-0) zásuvka pre kartu SIM, identifikácia [14](#page-19-0) zásuvka pre kartu Smart Card [11](#page-16-0) zóna zariadenia TouchPad identifikácia [4](#page-9-0)